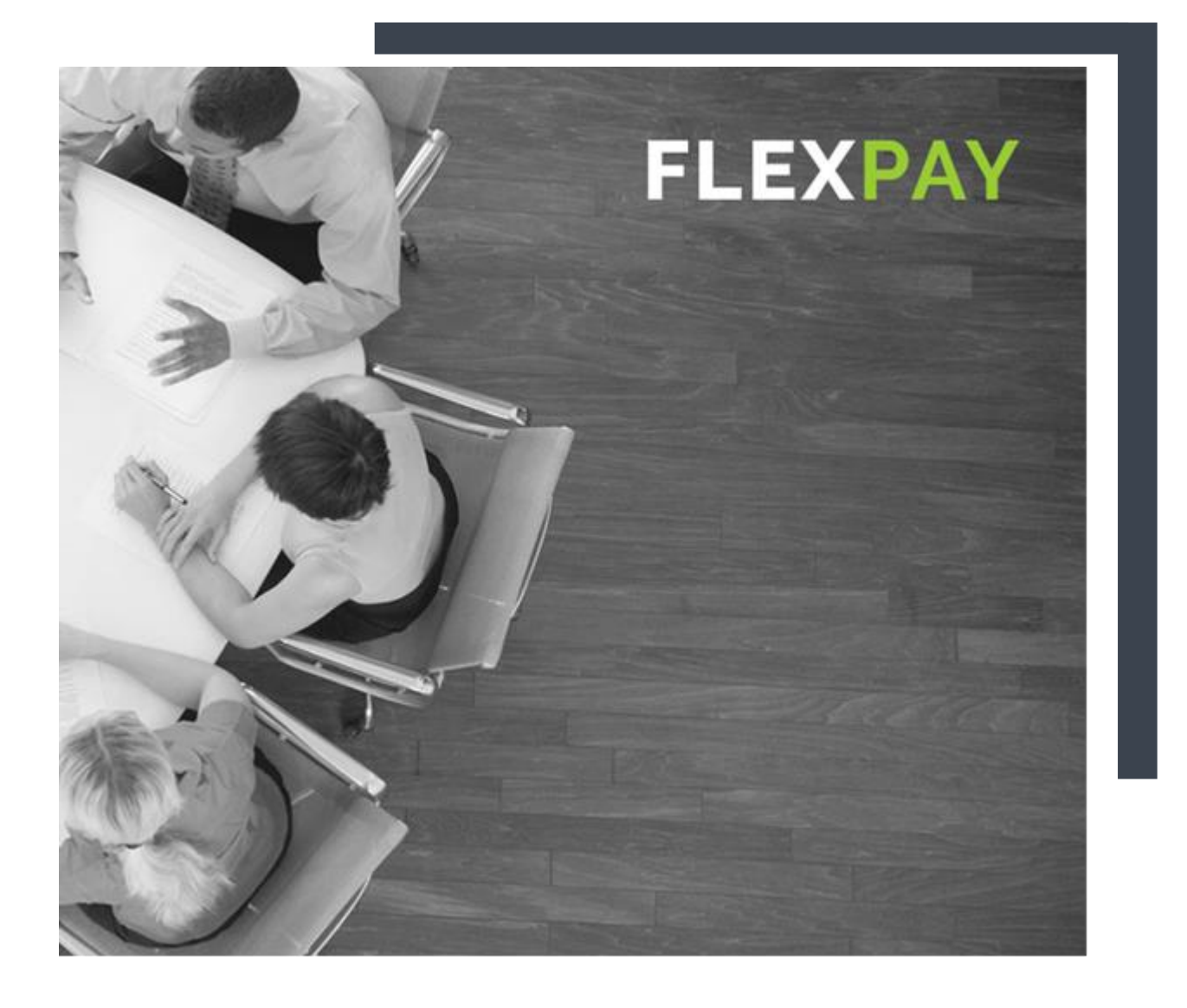

## TRANSACTION PROCESSING UPLOAD FILE GUIDE

Version 1.3 June 25, 2019

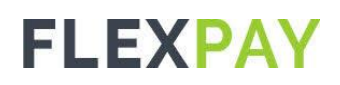

### CONTENTS

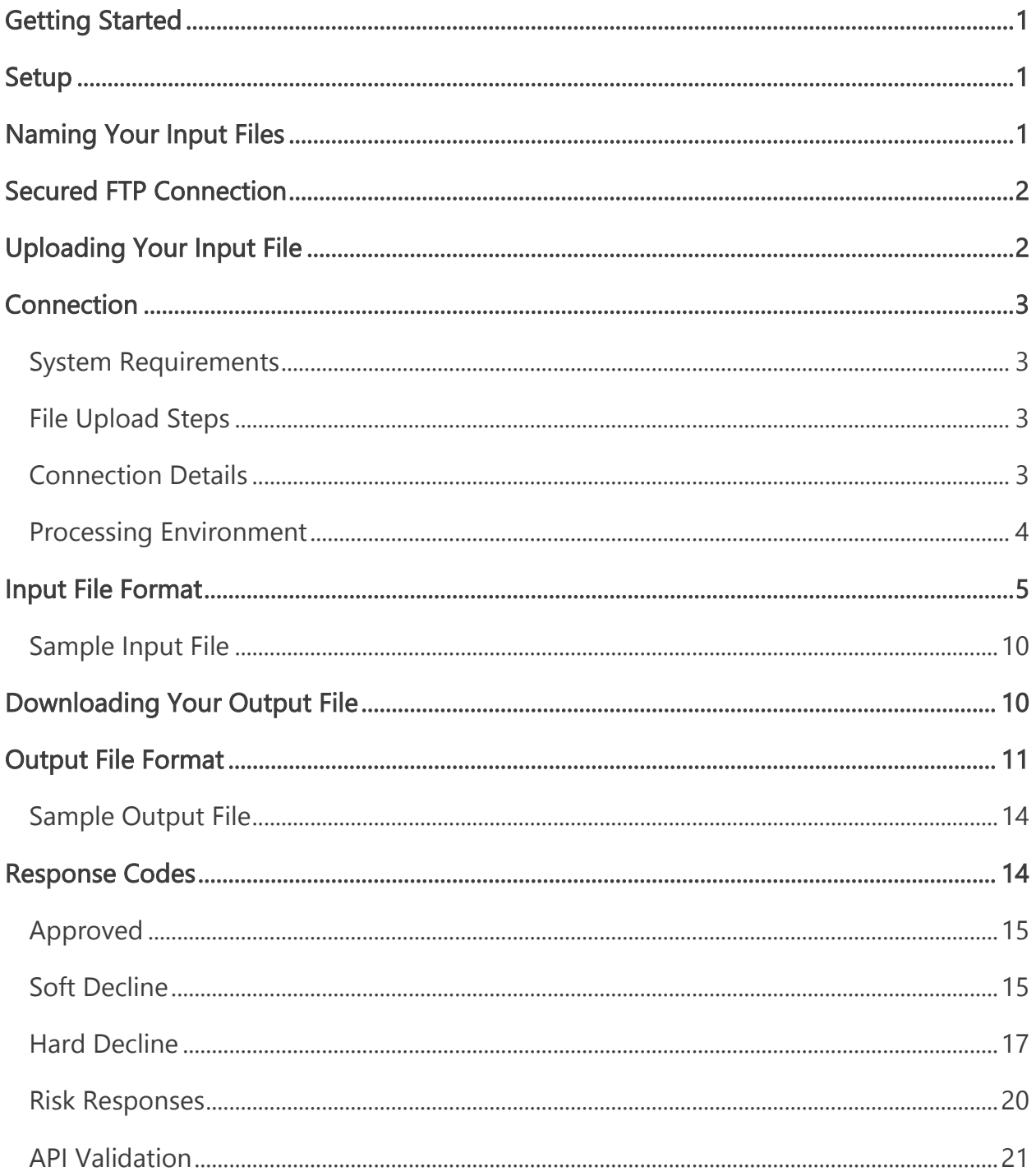

## <span id="page-2-0"></span>GETTING STARTED

FlexPay's batch charge processing service allows merchants to perform the Authorize, Capture, Refund and Void charge actions in bulk by connecting to FlexPay's servers via SFTP and uploading encrypted files containing the relevant transaction data to a designated INPUTS folder.

FlexPay will process files and will output processed files to a designated OUTPUTS folder where they will be available for you to download.

The payment gateway only accepts upload transaction files that are formatted correctly. Before you upload a transaction file, it is important that you understand how to format and customize transaction information. Preparing upload transaction files will decrease transaction validation and processing errors, which saves you time.

### <span id="page-2-1"></span>SETUP

FlexPay will set up two subfolders for you: INPUTS and OUTPUTS. You will upload your input files to be processed to the INPUTS folder and download the processed output files from the OUTPUTS folder.

### <span id="page-2-2"></span>NAMING YOUR INPUT FILES

Your input file must adhere to the following format: <companycode>yyyyMMddHHmmss.txt

Where <companycode> is the character's code you used to define your company code.

Example

Company Code: CompA

File Name: compa20170112014532.txt

Version 1.3

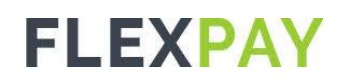

Once you have created your input file, it is ready to be uploaded your security key.

## <span id="page-3-0"></span>SECURED FTP CONNECTION

When you upload transaction files, they contain sensitive data such as card numbers. For this reason, it is necessary to upload these files over a secure FTP connection. Part of this process includes creating a security key, which is used when connecting with Tungsten FlexPay. This security key actually has two parts: a private key, which you keep on your PC, and a public key, which you will email to Tungsten FlexPay.

Type of key to generate: SSH2 DSA

When we have received your public key and our own setup is complete, we will email you a confirmation. Once you receive this confirmation, you can begin to upload transaction files.

### <span id="page-3-1"></span>UPLOADING YOUR INPUT FILE

Once your file is encrypted, upload it via SFTP to your designated Inputs folder.

Uploaded transaction files pass through three stages.

- File Upload You choose which file of transactions to upload from your local system.
- Data Formatting The payment gateway validates the transaction file for formatting errors.
- Transaction Processing Files that pass the data format validation are then placed in the current batch to await settlement.

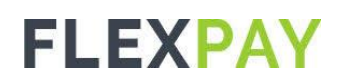

### <span id="page-4-0"></span>CONNECTION

#### <span id="page-4-1"></span>**System Requirements**

You will require an SFTP client software which must use SSH2.

#### <span id="page-4-2"></span>**File Upload Steps**

To utilize the batch file upload and obtain credit card authorization or any of the other operation types, you must have obtained a Batch account username and password from FlexPay.

- 1. Establish an SFTP session with FlexPay SFTP server host using your SFTP client software.
- 2. Log in using your Batch account username and password. Contact your account manager to request your Sandbox or production SFTP Batch Upload credentials.
- 3. Upload the Batch File. When uploading a file, it must be put in your inputs folder.
- 4. Retrieve your response file from the outputs directory.
- 5. When a file is completed, the response file is sent to the outputs folder. The filename will be identical to what was uploaded.

#### <span id="page-4-3"></span>**Connection Details**

To connect to the FlexPay Gateway SFTP server, you will require the following.

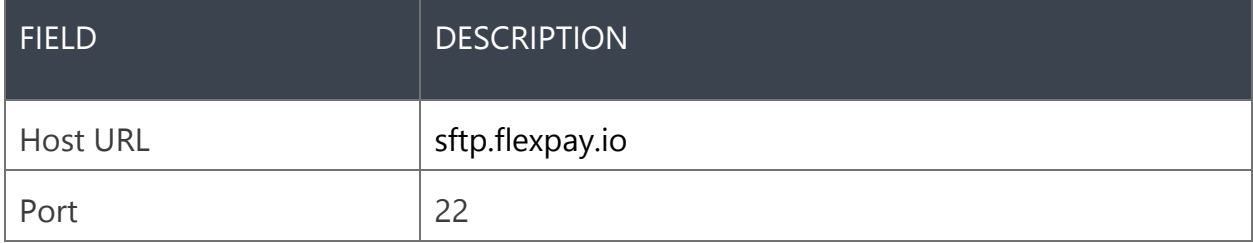

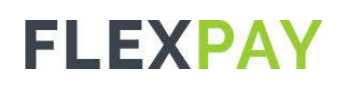

#### <span id="page-5-0"></span>**Configuring your CRM system**

Though every Customer Relationship Management system or sales tool is different there are key areas that will need to be adjusted during FlexPay integration.

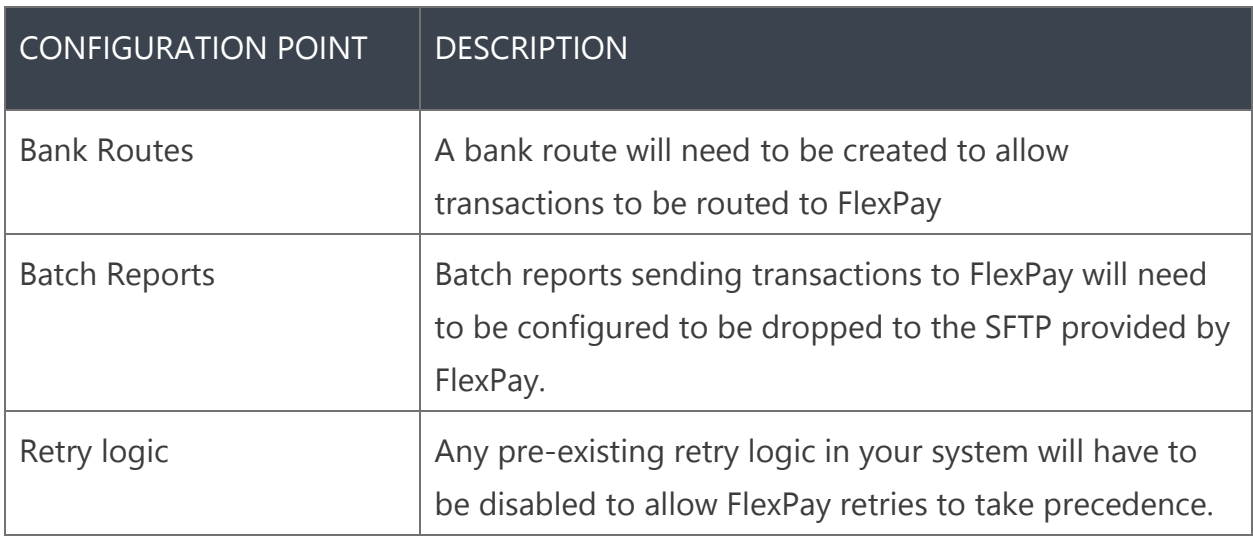

#### **Processing Environment**

Batch account username is used to distinguished between the FlexPay QA environment available for testing versus the live production environment which will connect to the live processing host.

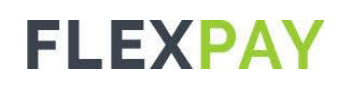

### <span id="page-6-0"></span>INPUT FILE FORMAT

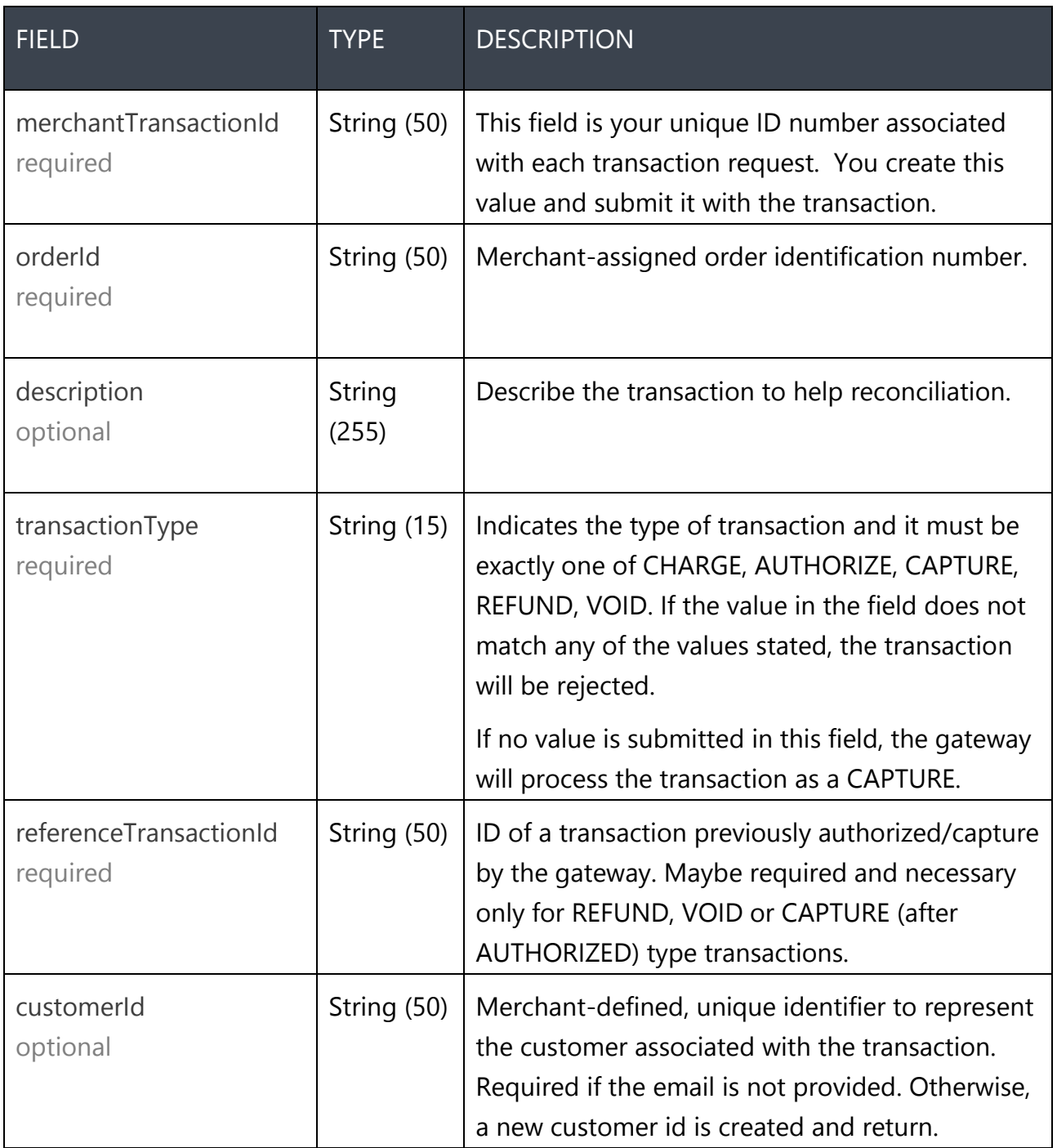

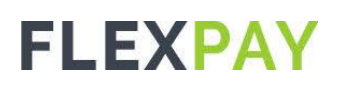

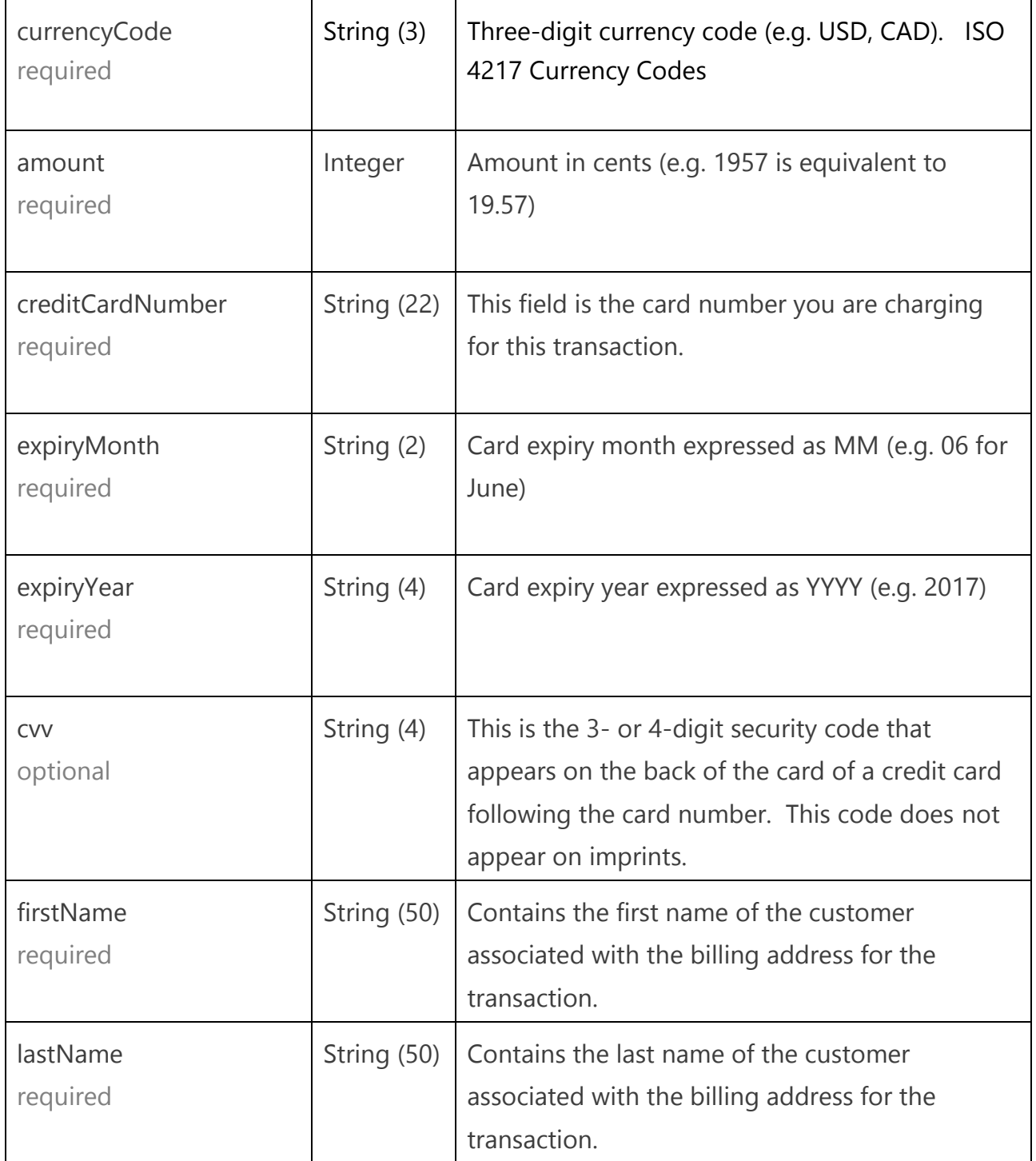

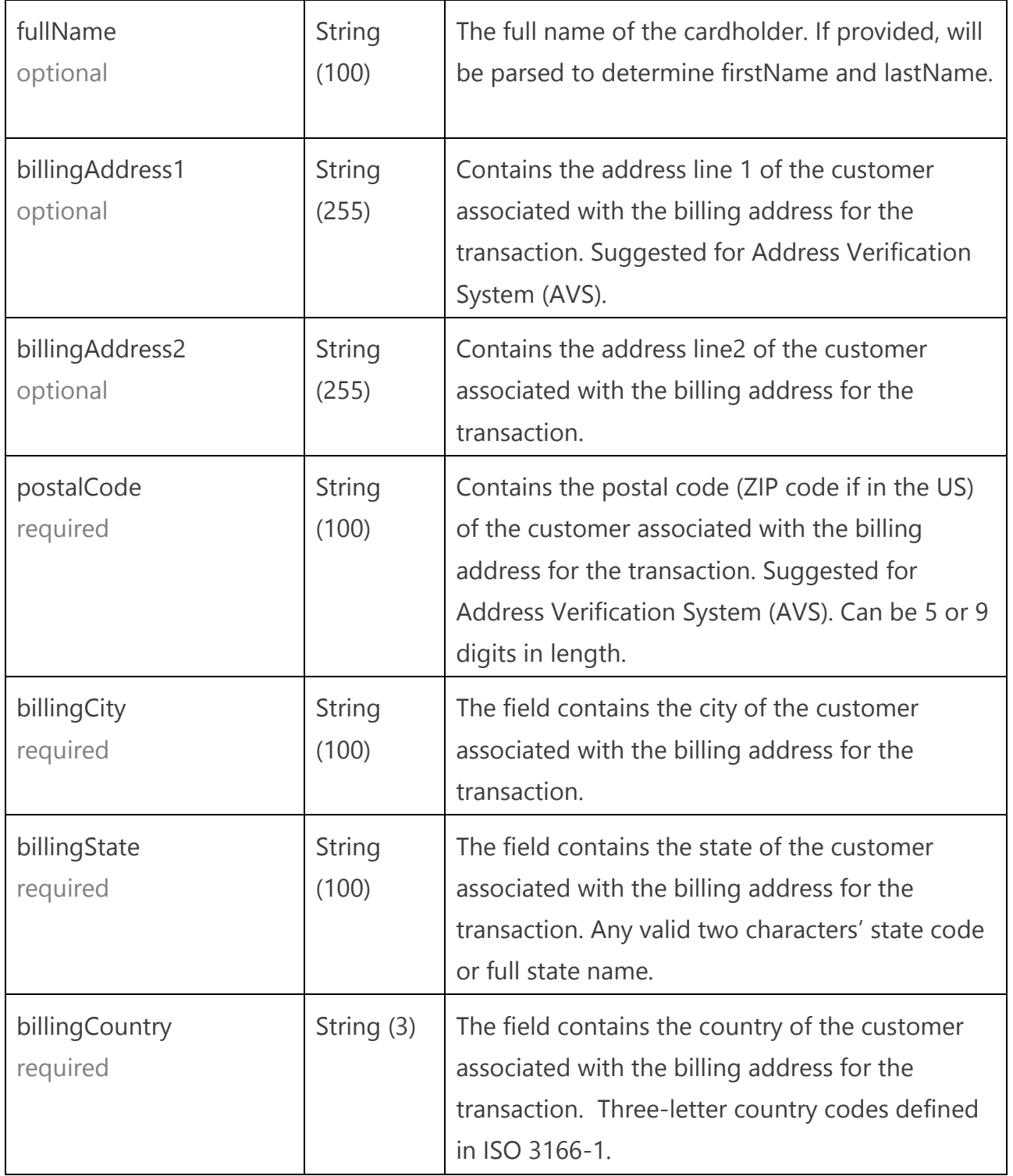

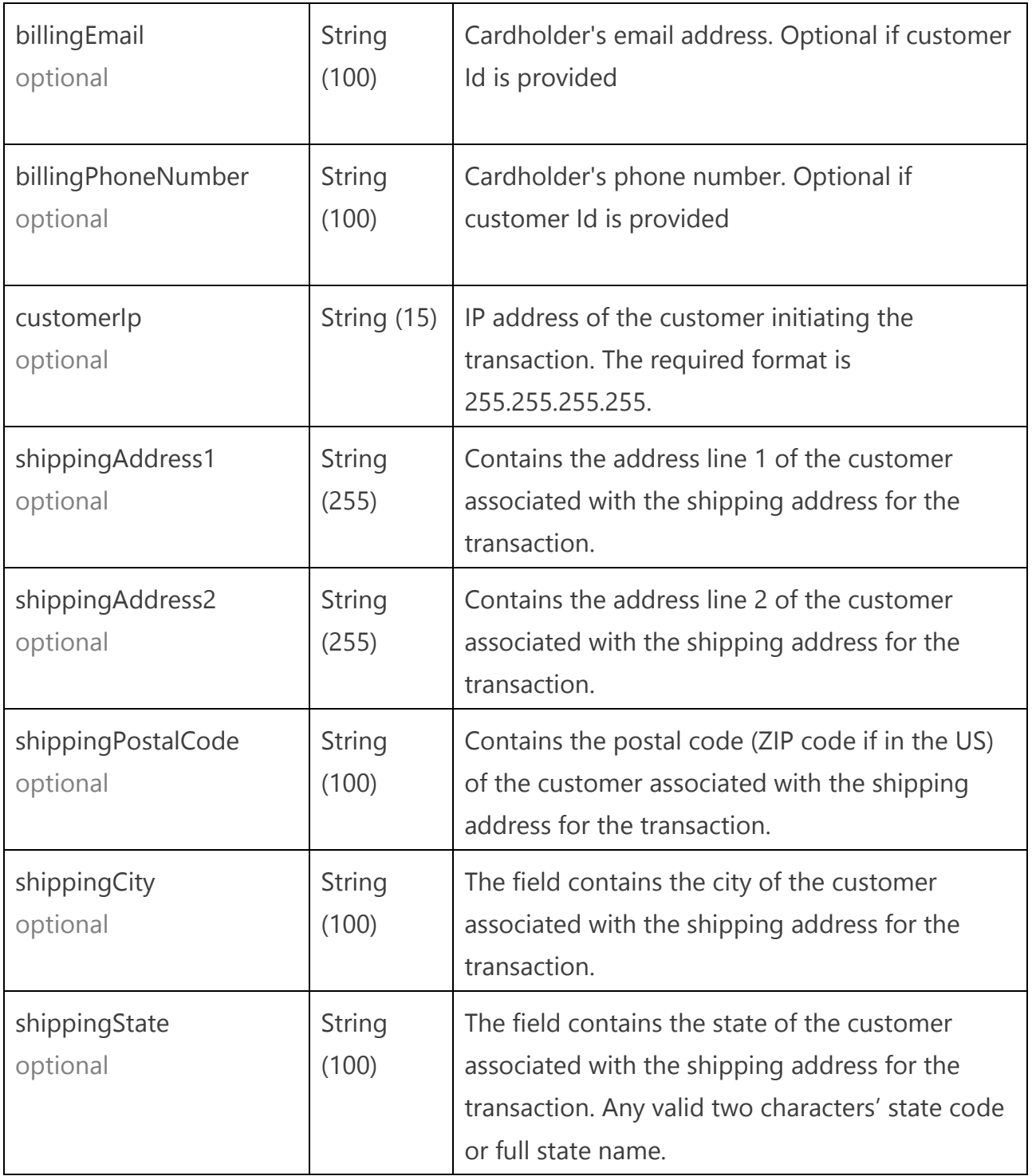

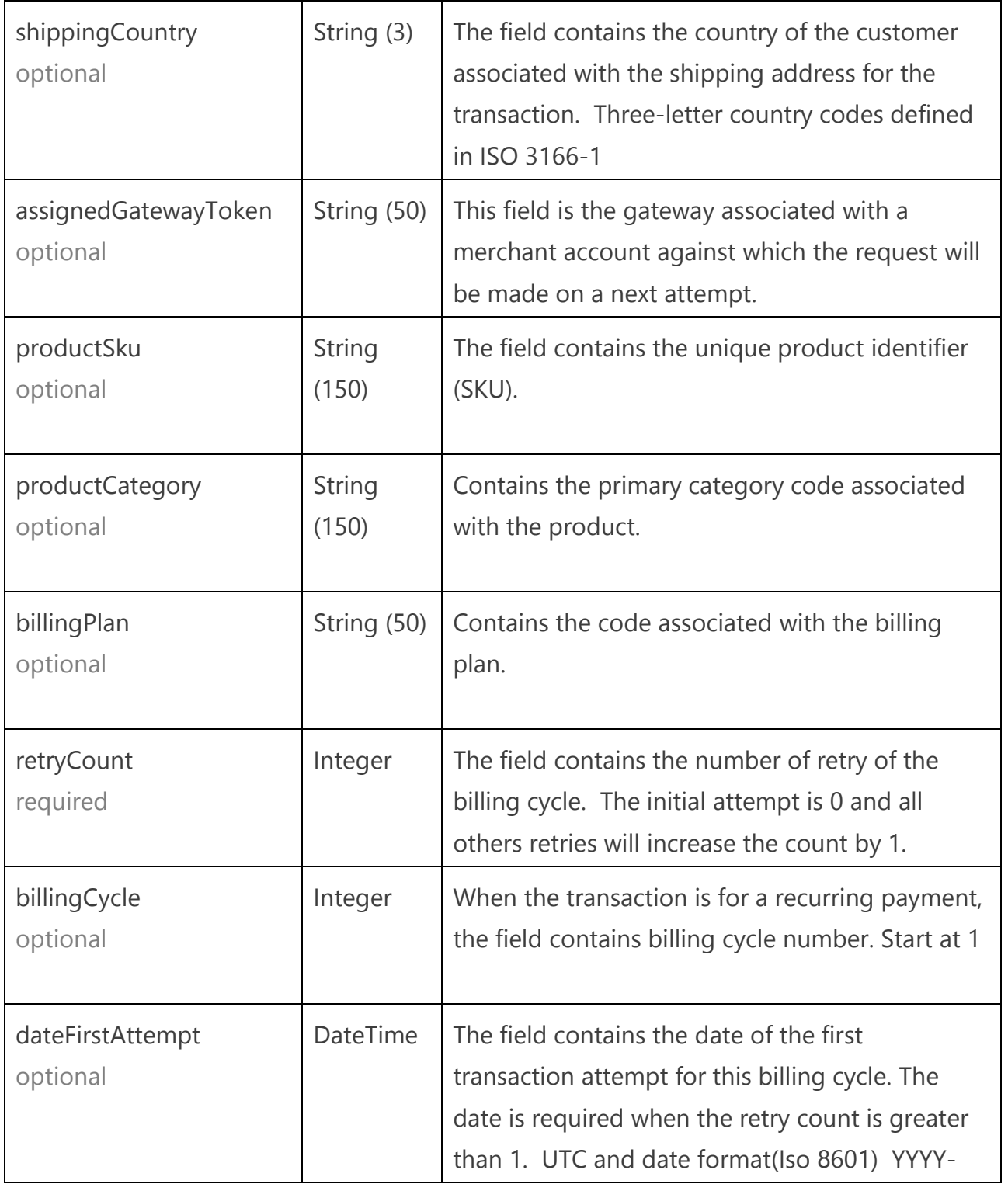

![](_page_11_Picture_0.jpeg)

![](_page_11_Picture_136.jpeg)

#### <span id="page-11-0"></span>**Sample Input File**

See FlexPay Support Page for this document.

### <span id="page-11-1"></span>DOWNLOADING YOUR OUTPUT FILE

If your file fails the validation stage, it will not be processed and our support team will contact you.

If your file processed successfully, FlexPay will create a corresponding output file with the same filename and extension as the input and make it available for download from your designated OUTPUT folder.

Version 1.3

![](_page_12_Picture_0.jpeg)

## <span id="page-12-0"></span>OUTPUT FILE FORMAT

The *output file* generated by FlexPay will contain the updated statuses of all the transactions included in your *input file*. The file format is comma-delimited and uses a double-quote and uses (") encapsulation character without header. Each transaction row in the output file will be formatted and ordered as follows:

![](_page_12_Picture_148.jpeg)

![](_page_13_Picture_145.jpeg)

![](_page_14_Picture_0.jpeg)

![](_page_14_Picture_129.jpeg)

![](_page_15_Picture_0.jpeg)

![](_page_15_Picture_113.jpeg)

### <span id="page-15-0"></span>**Sample Output File**

See FlexPay Support Page for this document.

### <span id="page-15-1"></span>RESPONSE CODES

![](_page_15_Picture_114.jpeg)

Version 1.3

![](_page_16_Picture_0.jpeg)

![](_page_16_Picture_114.jpeg)

### <span id="page-16-0"></span>**Approved**

![](_page_16_Picture_115.jpeg)

#### <span id="page-16-1"></span>**Soft Decline**

![](_page_16_Picture_116.jpeg)

Version 1.3

![](_page_17_Picture_101.jpeg)

Version 1.3

![](_page_18_Picture_114.jpeg)

### <span id="page-18-0"></span>**Hard Decline**

![](_page_18_Picture_115.jpeg)

![](_page_19_Picture_93.jpeg)

![](_page_20_Picture_109.jpeg)

![](_page_21_Picture_0.jpeg)

![](_page_21_Picture_121.jpeg)

### <span id="page-21-0"></span>**Risk Responses**

![](_page_21_Picture_122.jpeg)

Version 1.3

![](_page_22_Picture_112.jpeg)

### <span id="page-22-0"></span>**API Validation**

![](_page_22_Picture_113.jpeg)

![](_page_23_Picture_95.jpeg)

![](_page_24_Picture_93.jpeg)

![](_page_25_Picture_95.jpeg)

![](_page_26_Picture_86.jpeg)